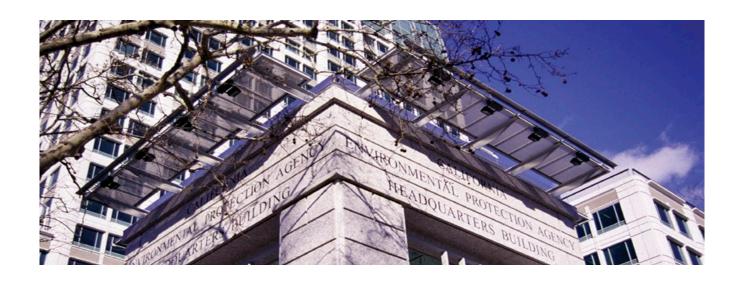

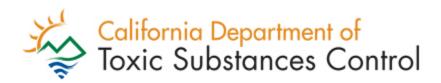

# DTSC EVENTS CALENDAR USER GUIDE

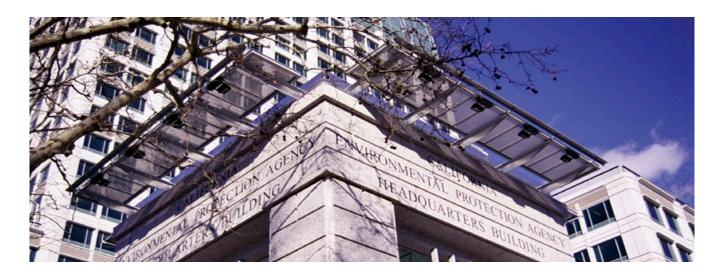

# **Table of Contents**

| TSC EVENTS CALENDAR USER GUIDE | 1    |
|--------------------------------|------|
| About the Calendar             | 3    |
| Getting Started                | 3    |
| Event Views                    | 3    |
| List View                      | 4    |
| Month View                     | 5    |
| Day View                       | 6    |
| Navigating the Calendar        | 7    |
| Previous & Next Arrows         | 8    |
| Today Button                   | 8    |
| Month/Year Dropdown            | 9    |
| Event Details                  | . 10 |
| Additional Features            | 11   |

## **About the Calendar**

DTSC has launched a new Events Calendar offering more features and functions. This guide provides information about navigating and using the calendar.

## **Getting Started**

The new calendar can be accessed from the "Calendar" link in the top navigation panel on any web page:

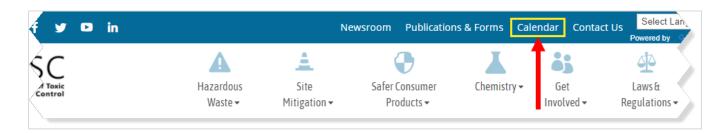

The direct link is: <a href="https://dtsc.ca.gov/events">https://dtsc.ca.gov/events</a>.

## **Event Views**

As shown in the following screenshot, there are three ways to view events: List, Month, or Day.

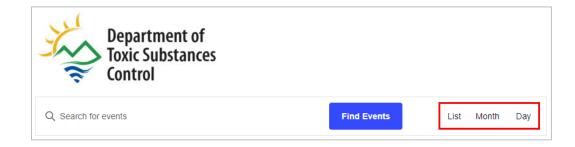

#### **List View**

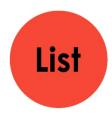

The **List** view displays the events, by dates in ascending order, e.g., soonest first. This is the default view of the calendar. To view the event details, simply click the title of the event.

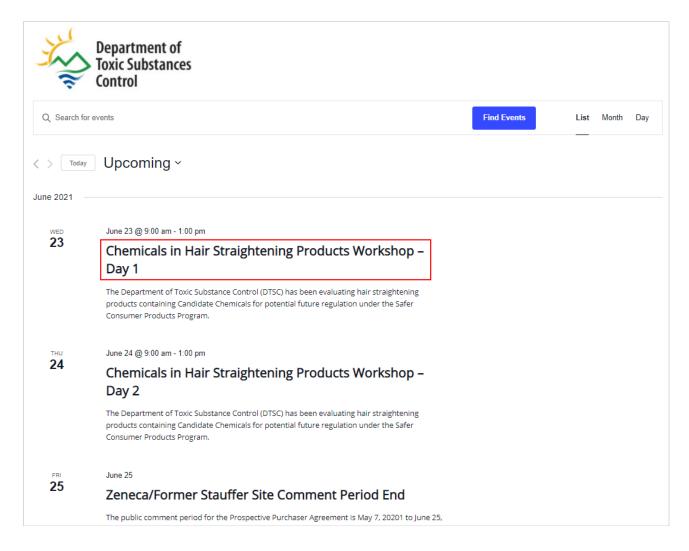

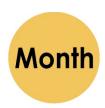

#### **Month View**

The **Month** view displays the events in a traditional calendar style (see the following screenshot). Events that are displayed with light purple shading are all day events.

| N  | MON                   | TUE | WED                                                                                  | THU                                                                                        | FRI                      | SAT |
|----|-----------------------|-----|--------------------------------------------------------------------------------------|--------------------------------------------------------------------------------------------|--------------------------|-----|
| 30 | 31                    | 1   | 2<br>Gardena 141st & Nor<br>New LA Charter Schoo                                     | 3                                                                                          | 4                        | 5   |
| 6  | 7 Zeneca Comment Peri | 8   | 9                                                                                    | 10                                                                                         | 11                       | 12  |
| 13 | 14                    | 15  | 16<br>Magnolia Tank Farm C                                                           | 17                                                                                         | 18 Colusa Former PG&E    | 19  |
| 20 | 21                    | 22  | 9:00 am - 1:00 pm<br>Chemicals in Hair<br>Straightening Products<br>Workshop – Day 1 | 24<br>9:00 am - 1:00 pm<br>Chemicals in Hair<br>Straightening Products<br>Workshop - Day 2 | 25  Zeneca/Former Stauff | 26  |
| 27 | 28                    | 29  | 30                                                                                   | 1<br>6:00 pm - 8:00 pm<br>Pacific Scientific<br>Energetic Materials Co.<br>Public Meeting  | 2                        | 3   |

Using the following screenshot as an example, click the event title (#1) in the calendar. A small window opens with some event details. Click the event title link (#2) to open the details page.

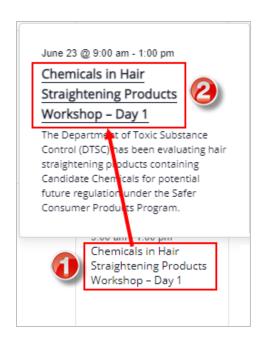

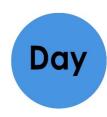

## **Day View**

The **Day** view lists the item(s) for that day in a list view with options to move to the previous or next day's event. Select the title of the event to view the event details.

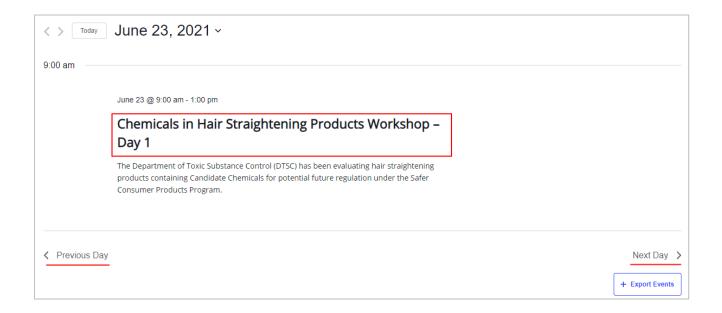

If there are no events that day, an option to "jump to the next upcoming events" is available.

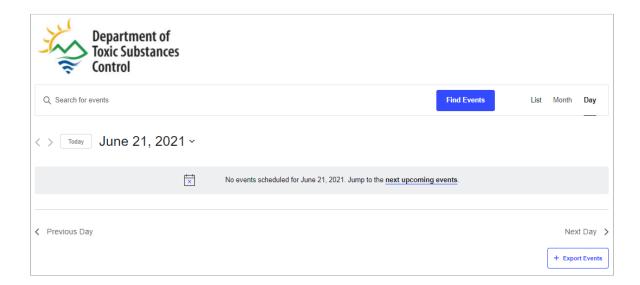

An option to export the event to one's calendar is available. Select the **Export Events** button.

You can search for events by entering keyword(s) in the field to the left of the **Find Events** button and then selecting the button. Events containing the keyword(s) will be returned.

## **Navigating the Calendar**

There are a variety of ways to find events:

#### **Previous & Next Arrows**

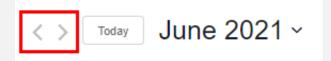

Depending on the view you are using (e.g., List, Month, or Day), the previous and next arrows work differently. For **List** views, it moves back and forth in chunks of time (approximately one to two weeks). For **Month** views, the arrows show the previous and next months. For **Day** views, it takes you to the previous or next day.

If the next or previous view has no events, you have to select the dropdown next to the date to select the year, month, and/or date you wish to view.

### **Today Button**

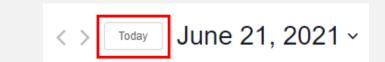

The **Today** option displays events for that day (if any).

## **Month/Year Dropdown**

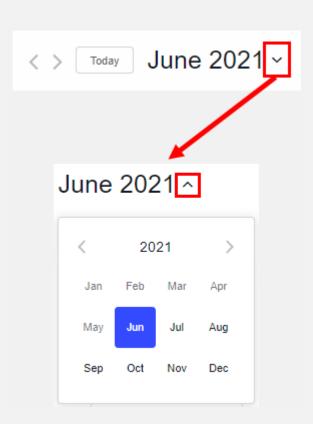

The dropdown arrow next to the Month/Year opens a window where you can select any month in the year. The left and right arrows next to the year move you to the previous and next years.

## **Event Details**

Following is an example of an events detail page in the calendar. Detailed information about the event is provided, along with some additional features (described below).

« All Events

# Chemicals in Hair Straightening Products Workshop - Day 1

June 23 @ 9:00 am - 1:00 pm

## Public Workshop for Chemicals in Hair Straightening Products

#### Virtual Public Workshop Information

The Department of Toxic Substance Control (DTSC) has been evaluating hair straightening products containing Candidate Chemicals for potential future regulation under the Safer Consumer Products Program.

- Day 1 June 23, 2021, Registration Speaker Presentations
- Enter Meeting ID 829 7346 7724, Passcode: 111111

For additional information please visit the SCP Workshop and Events page.

+ Google Calendar + iCal Export

**DETAILS ORGANIZER** 

Christine Papagni, Safer Date: Consumer Products, June 23 Sacramento

Time:

Phone: 9:00 am - 1:00 pm

818-717-6541

**Event Category:** 

Public Workshop

Christine.Papagni@dtsc.c

Chemicals in Hair Straightening Products Workshop - Day 2 >

#### **Additional Features**

Below are descriptions of the additional features provided on the Events Details page:

- << All Events: This is a link to view all the events. It displays a List view of the events by dates in ascending order, e.g., soonest first.
- + Google Calendar: Opens a Google Calendar browser window to save and share the event.
- + iCal Export: Downloads an .ics file to your computer. Open the file to save to your
   Outlook calendar.
- Details: The Details section displays the event date and times and the Event Category.
- Event Category: Displays all events that use the event category associated to the event.
   For example, if the event category is "Public Meeting," clicking the link will display all public meeting events.
- Organizer: This section displays the organizer's name, phone number, and email
  address. To send an email, copy the email address to paste into an email since the
  address is not a clickable link.
- Venue: Displays the venue information if held at a location (i.e., not a remote meeting).
- Map Links: If the meeting is held at a venue, the venue information is provided along with a map and a map link.
- < and > Links: Each Events Details page has previous (<) and next (>) links at the bottom of the page. The text located next to the < and > symbols are titles of the events.